Word 2010

# Working with Lists

# Introduction

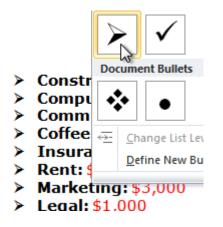

Bulleted and numbered lists can be used in your documents to **format**, **arrange**, and **emphasize text**. In this lesson, you will learn how to **modify existing bullets**, insert new **bulleted** and **numbered lists**, select **symbols** as bullets, and format **multilevel lists**.

## Using bulleted and numbered lists

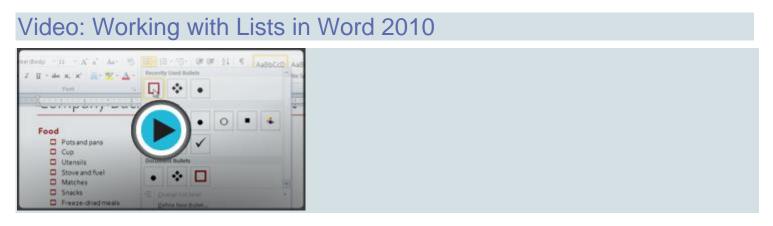

When you want to organize lists in Word, you can format them as either **bulleted**or **numbered** lists. Word offers a variety of bullet options that allow you to customize your lists to suit your needs.

Optional: You can download this example for extra practice.

#### To create a list:

- 1. Select the text you want to format as a list.
- 2. Click the **Bullets** or **Numbering** drop-down arrow on the **Home** tab.

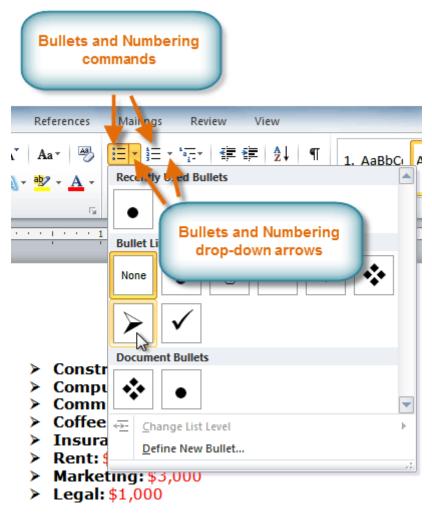

- 3. Select the bullet or numbering style you want to use, and it will appear in the document.
- 4. To remove numbers or bullets from a list, select the list, then click the **Bullets** or **Numbering** commands.

When you're editing a list, you can press **Enter** to start a new line, and the new line will automatically have a bullet or number. When you've reached the end of your list, press **Enter** twice to return to normal formatting.

### **Bullet options**

#### To use a symbol as a bullet:

- 1. Select an existing list.
- 2. Click the **Bullets** drop-down arrow.

3. Select **Define New Bullet** from the drop-down menu. The Define New Bullet dialog box appears.

| Define New Bullet                                          | ? ×      |
|------------------------------------------------------------|----------|
| Bullet character       Symbol     Picture       Alignment: | Eont     |
| Preview                                                    |          |
| >                                                          | $\equiv$ |
| Ок                                                         | Cancel   |

- 4. Click the **Symbol** button. The Symbol dialog box appears.
- 5. Click the **Font** drop-down box, and select a font. The **Wingdings** and **Symbol** fonts are good choices because they have a large number of useful symbols.

| 5 | Symbo                                                                                                    |          |              |   |         |           |                    |    |          |   |         |   |    |    |   | 8   | x    |
|---|----------------------------------------------------------------------------------------------------|----------|--------------|---|---------|-----------|--------------------|----|----------|---|---------|---|----|----|---|-----|------|
|   | Eont:                                                                                                    | Wingd    | ings         |   |         |           | ŀ                  | •  |          |   |         |   |    |    |   |     |      |
| 1 | •                                                                                                    | 0        | 0            | 0 | $\odot$ | 0         | 0                  | •  |          | ★ | +       | ★ | ≭  | ∗  |   | ォ   | ^    |
|   | ф                                                                                                    | ф        | ∻            | Д |         | ٢         | *                  | Ð  | ⊕        | ⊕ | $\odot$ | 0 | 0  | 0  | 0 | ⊕   |      |
|   | ூ                                                                                                    | $\odot$  | ٢            | 4 | 勢       | প্ম       | £                  | ¢¢ | Ŷ        | Å | ₽       | Ж | ×  | ß  | 3 | 8   |      |
|   | ø                                                                                                    | k        | Ø            | ଷ | ম্ব     | $\otimes$ | $\boxtimes$        | ∢  | ≻        | ◄ | ¥       | C | 0  | 0  | 0 | ←   |      |
|   | <b>→</b>                                                                                                    | $\wedge$ | $\mathbf{V}$ | Γ | 7       | Ľ         | И                  | ÷  | →        | ♠ | ↓       | 7 | 7  | ۲  | N | Ŷ   |      |
|   | ⇒                                                                                                    | Û        | Û            | ⇔ | €       | \$        | $\bigtriangledown$ | ≌  | $\Sigma$ |   | ٥       | × | ✓  | ×  | V | Ð   | -    |
|   | Recently used symbols:                                                                                                    |          |              |   |         |           |                    |    |          |   |         |   |    |    |   |     |      |
|   |                                                                                                    |          |              |   |         | $\otimes$ | Ψ                  | €  | £        | ¥ | C       | R | тм | ±  | ŧ | ≤   |      |
|   | $\Box \Box \Box \otimes \Psi \in \pounds \\ \downarrow \\ C \\ Wingdings: 216 \\ Character code: 216 \\ from: Symbol (decimal) \\ \blacksquare \\ \blacksquare \\ \blacksquare \\ \blacksquare \\ \blacksquare \\ \blacksquare \\ \blacksquare \\ \blacksquare \\ \blacksquare \\ $ |          |              |   |         |           |                    |    |          |   |         |   |    |    |   |     |      |
|   |                                                                                                    |          |              |   |         |           |                    |    |          |   |         |   | (  | DK |   | Can | icel |

- 6. Select the desired symbol.
- 7. Click **OK**. The symbol will now appear in the Preview section of the Define New Bullet dialog box.

| Define New Bullet                                    |
|------------------------------------------------------|
| Bullet character Symbol Picture Eont Alignment: Left |
| Preview                                              |
| OK Cancel                                            |

8. Click **OK** to apply the symbol to the list in the document.

You can use a picture as a bullet. Click the **Picture** button in the Define New Bullet dialog box, then locate the image file on your computer.

#### To change the bullet color:

- 1. Select an existing list.
- 2. Click the **Bullets** drop-down arrow.
- 3. Select **Define New Bullet** from the list. The Define New Bullet dialog box appears.
- 4. Click the **Font** button. The Font dialog box appears.
- 5. Click the **Font Color** drop-down box.

| Fo <u>n</u> t  | Ad <u>v</u> anced                                                 |                  |                                                         |                                    |
|----------------|-------------------------------------------------------------------|------------------|---------------------------------------------------------|------------------------------------|
| Font:<br>Winga | dings<br>nir Script<br>a<br>dings<br>Latin                        | ▲<br>            | Font style:<br>Regular<br>Italic<br>Bold<br>Bold Italic | Size:<br>8 ▲<br>9 10<br>11<br>12 ▼ |
| Effe The       | Automatic<br>me Colors<br>met Colors<br>ent Colors<br>More Colors | Underline s yle: |                                                         | Color 💌                            |
| Set As De      | fault                                                             |                  | ОК                                                      | Cancel                             |

- 6. Click the desired color to select it.
- 7. Click **OK**. The bullet color will now appear in the Preview section of the Define New Bullet dialog box.

| Define New Bullet                      | ? ×    |
|----------------------------------------|--------|
| Bullet character                       |        |
| Symbol Picture                         | Eont   |
| Align <u>m</u> ent:                    |        |
| Left 🔻                                 |        |
| Preview                                |        |
|                                        |        |
|                                        |        |
| <u>ж</u>                               |        |
| *                                      |        |
|                                        |        |
| *                                      |        |
|                                        |        |
|                                        |        |
|                                        |        |
| ОК                                     | Cancel |
| ~~~~~~~~~~~~~~~~~~~~~~~~~~~~~~~~~~~~~~ |        |

8. Click **OK** to apply the bullet color to the list in the document.

- Construction/Remodel: \$20,000
- **Computers:** \$25,000
- Communication: \$900
- Coffee Equipment: \$12,000
- Insurance: \$800
- Rent: \$10,000
- Marketing: \$3,000
- Legal: \$1,000

### **Multilevel lists**

Multilevel lists allow you to create an **outline** with **multiple levels**. In fact, you can turn any bulleted or numbered list into a multilevel list by placing the insertion point at the beginning of a line and pressing the **Tab** key to change the level for that line. You can then use the **Multilevel List** command to choose the types of bullets or numbering that are used.

- Sporting Equipment
  - Baseball
    - Baseball glove
    - Baseballs
    - Bats
  - Basketball
    - Basketballs
  - Golf
    - Golf clubs
    - Golf balls
  - Miscellaneous Equipment
  - Pool
    - Pool float (small)
    - Pool float (medium)
    - Water volleyball kit
  - Other
    - Hula hoops
    - Horseshoes
    - Sidewalk chalk

#### To create a multilevel list:

- 1. Select the text you want to format as a multilevel list.
- 2. Click the **Multilevel List** command on the **Home** tab.

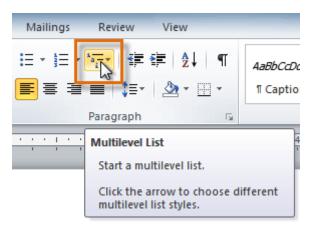

- 3. Click the bullet or numbering style you want to use. It will appear in the document.
- 4. Position your cursor at the end of a list item, then press the **Enter** key to add an item to the list.

To remove numbers or bullets from a list, select the list, then click the **Bullets** or **Numbering** commands.

#### To change the level of a line:

- 1. Place the **insertion point** at the beginning of the line.
  - Sporting Equipment
    - Baseball
    - Baseball glove
      - Baseballs
      - Bats
    - Baseball helmets
    - Basketball
    - Basketballs
    - ➤ Golf
      - Golf clubs
      - Golf balls
- 2. Press the **Tab** key to increase the level.
  - Sporting Equipment
    - Baseball
      - Baseball glove
      - Baseballs
      - Bats
    - Baseball helmets
      - Basketball
        - Basketballs
      - Golf
        - Golf clubs
        - Golf balls
- 3. Hold **Shift** and press **Tab** to decrease the level.

# Challenge!

- 1. Open an **existing Word document**. If you want, you can use this <u>example</u>.
- 2. Format some text as a **bulleted** or **numbered** list. If you're using the example, use the list of New Clients on page 2.
- 3. Insert a new numbered list into the document.
- 4. Modify the **color** of a bullet.
- 5. Use the **Tab** key to change the levels of some of the lines.